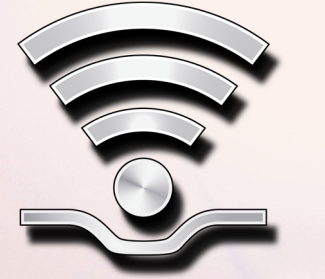

# REGISTRATION & ACTIVATION ŠKODA CONNECT

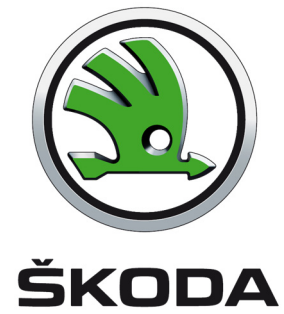

#### **Connect Portal**

The use of online services **ŠKODA Connect** requires a previous user and the vehicle registration on the **Connect Portal**  website as well as an activation of the online services in the vehicle infotainment. The Connect Portal is available on the **websites of the ŠKODA importer**. After successful registration and activation it is possible to control the online services fully using the Connect Portal website or the mobile phone ŠKODA Connect application.

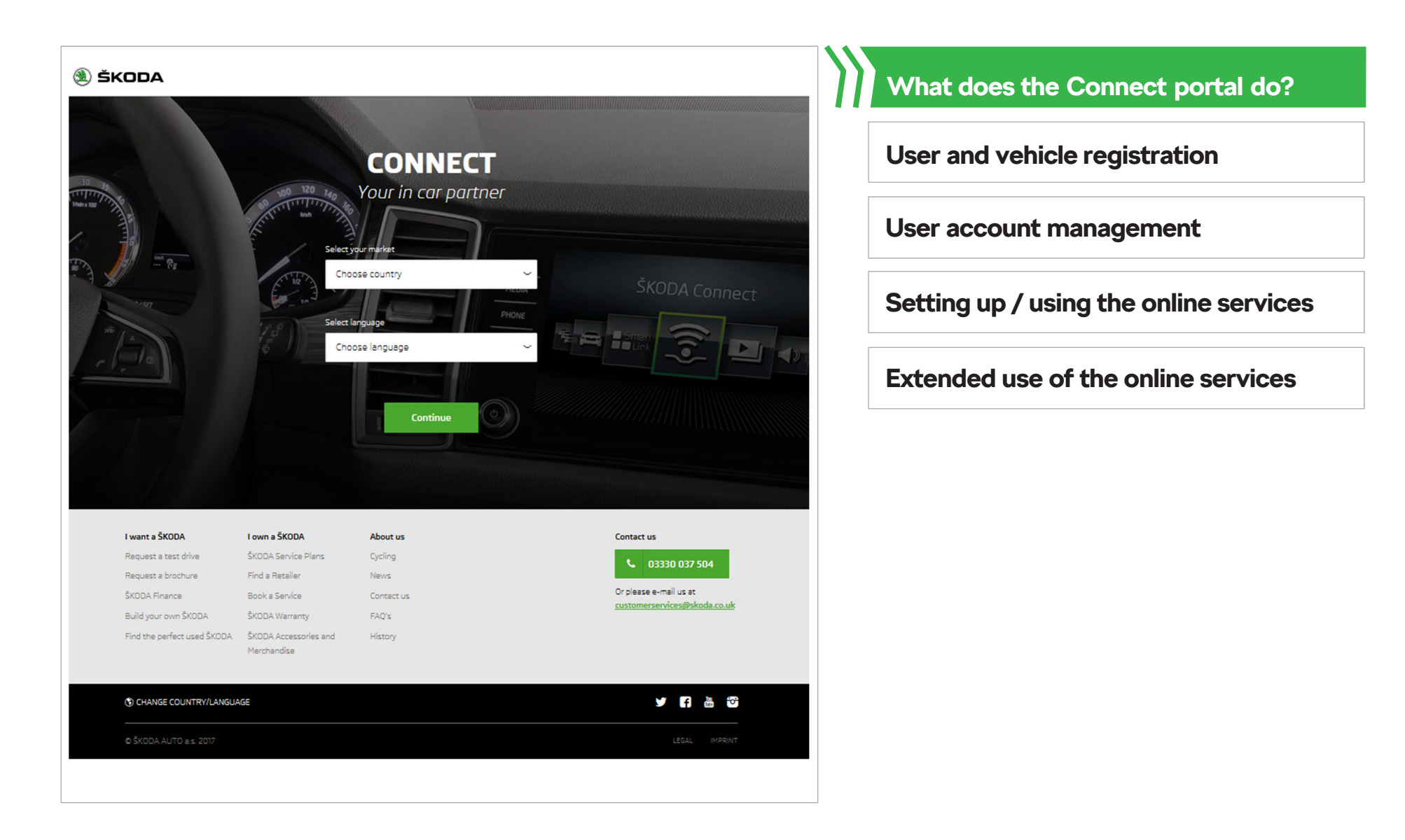

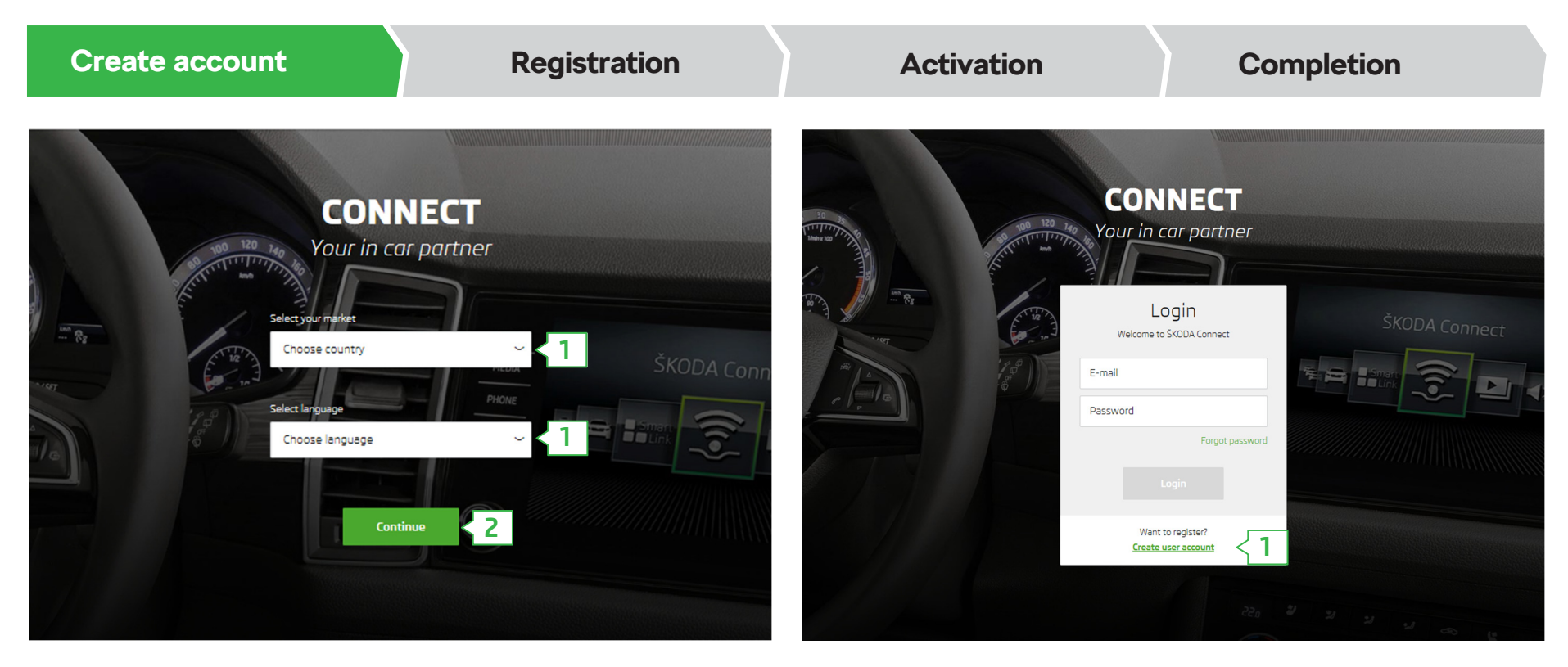

Open the ŠKODA Connect Portal.

- **1.** Select your **country** and the preferred **language**.
- **2.** Click on **"Continue"**.

**1.** Click on **"Create user account"**.

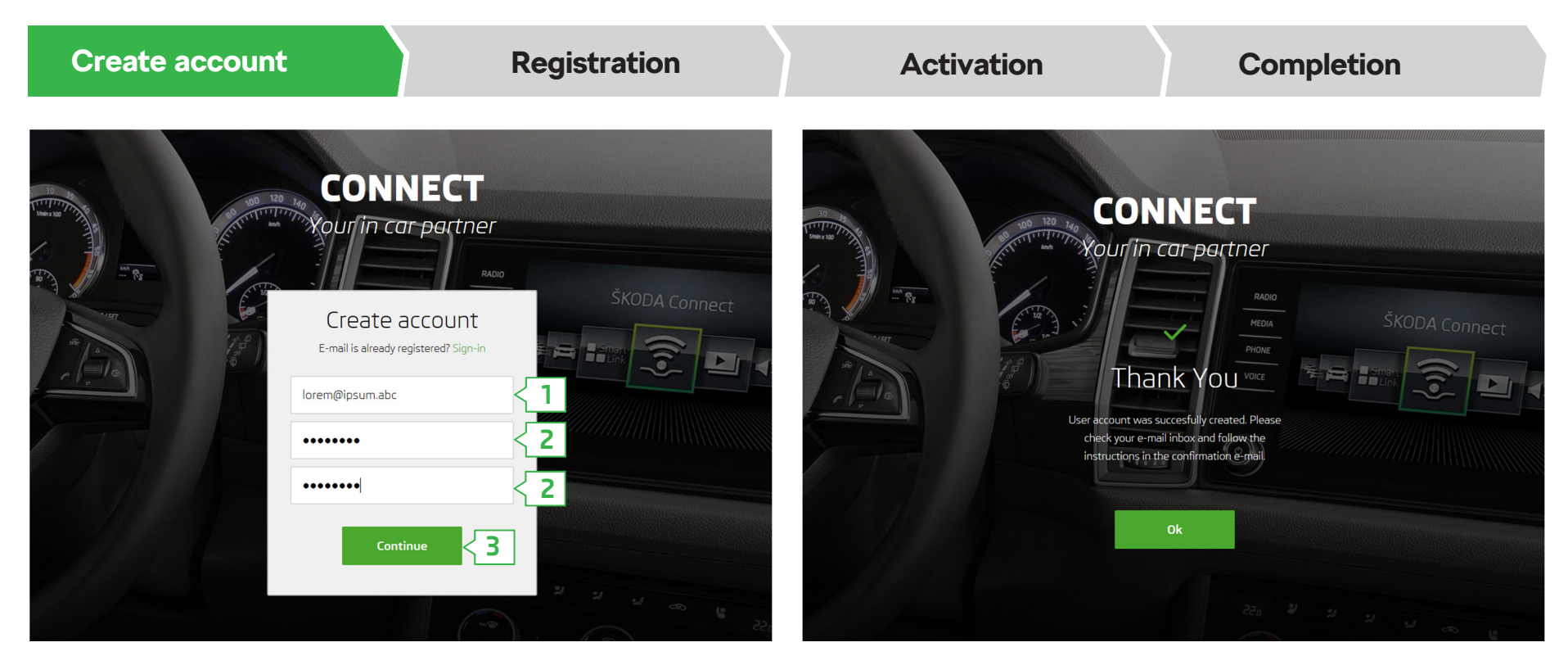

- **1.** Enter the **e-mail** address for registration to the Connect Portal.
- **2.** Enter the **access password** and **repeat** this for the verification.
- **3.** Click on **"Continue"**.

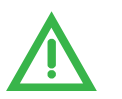

**Password requirements:**

- At least eight characters
- A combination of digits, upper case and lower case letters

A confirmation e-mail will be sent to the specified address.

Check your inbox, and in the confirmation e-mail click on the **Reference for verification.** The reference is valid for 24 hours.

Check the spam folder if you cannot find the confirmation e-mail.

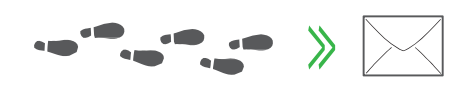

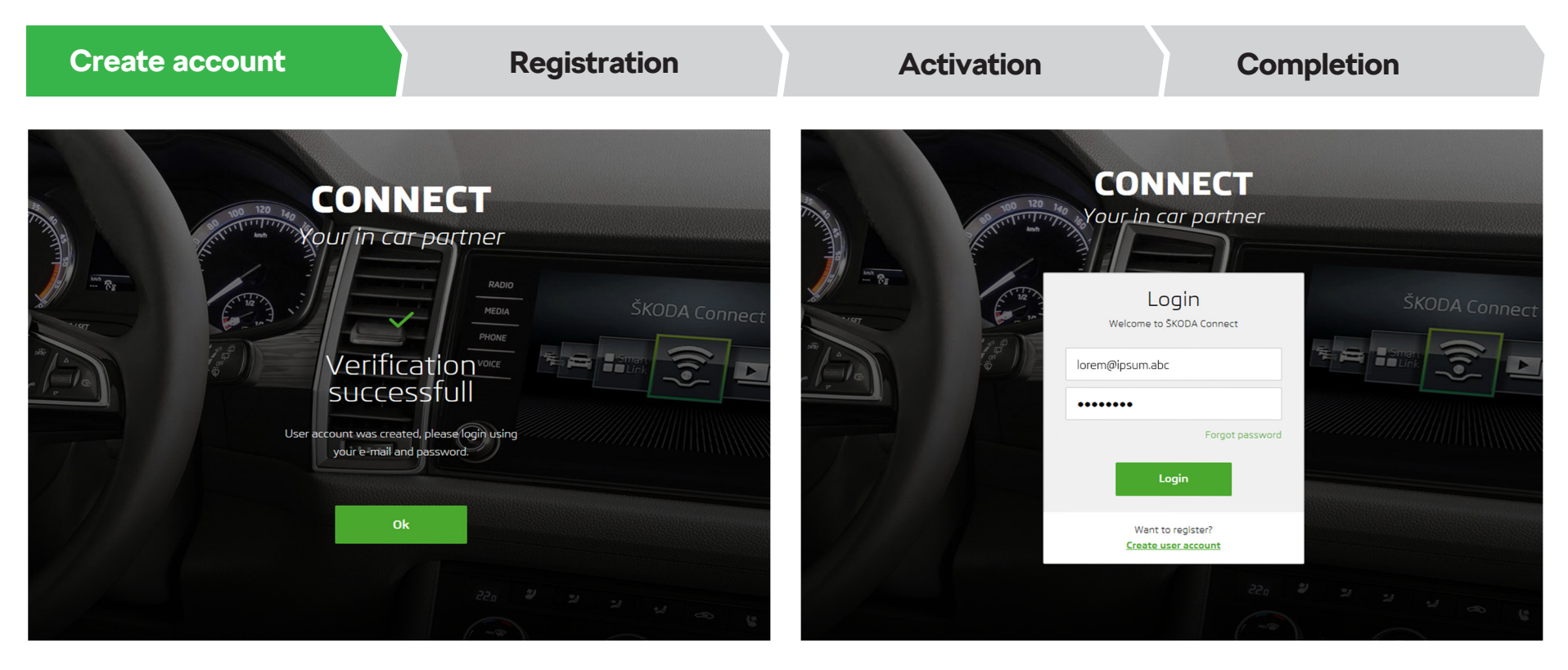

After clicking on the link for the verification, a page is displayed with information about the successful verification.

Log in to your user account.

Click on **"OK"** to continue.

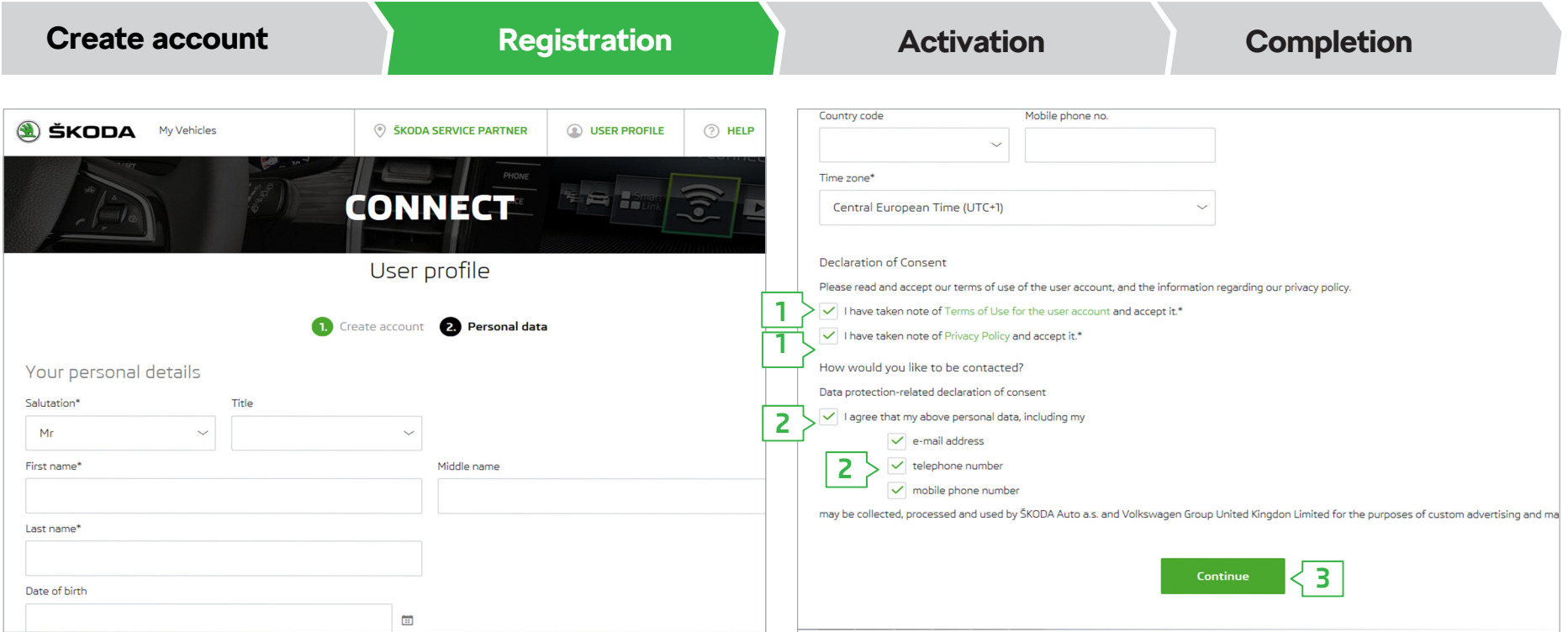

After logging in, a registration form appears.

Please enter your **personal details and contact information**.

- **1. Confirm** that you have read the terms of use for the user account and the information regarding the collection and use of personal data and related vehicle data, and that you consent to this.
- **2.** If you would like to be **contacted** by ŠKODA AUTO for advertising purposes and market research, confirm your consent and select the preferred form of contact. You can change this consent and the type of contact in your user profile at any time.
- **3.** Click on **"Continue"**.

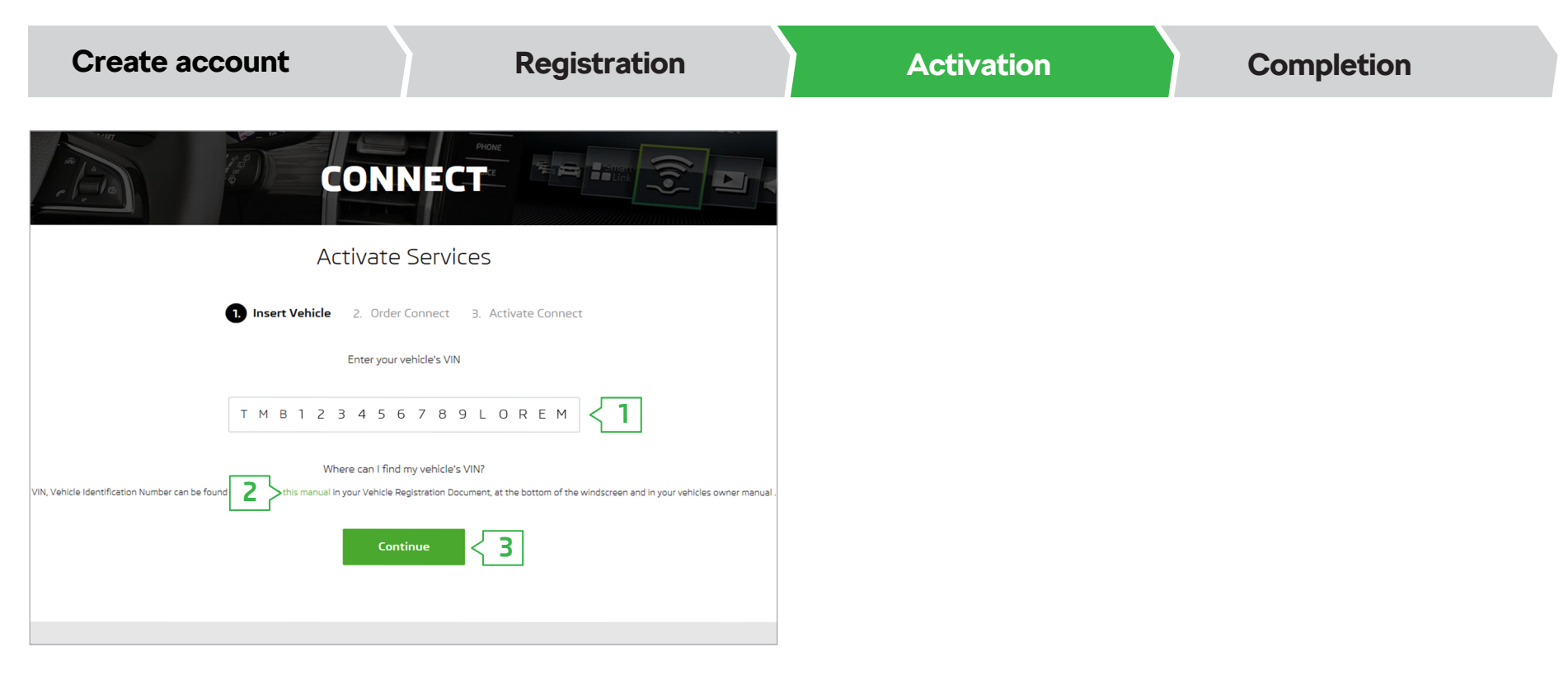

- **1.** Enter the 17-digit vehicle identification number **(VIN)** of your vehicle.
- **2.** If you do not know where to find the VIN for your vehicle, please use the help function. This is displayed by clicking on the highlighted text **"this manual "**.
- **3.** Click on **"Continue"**.

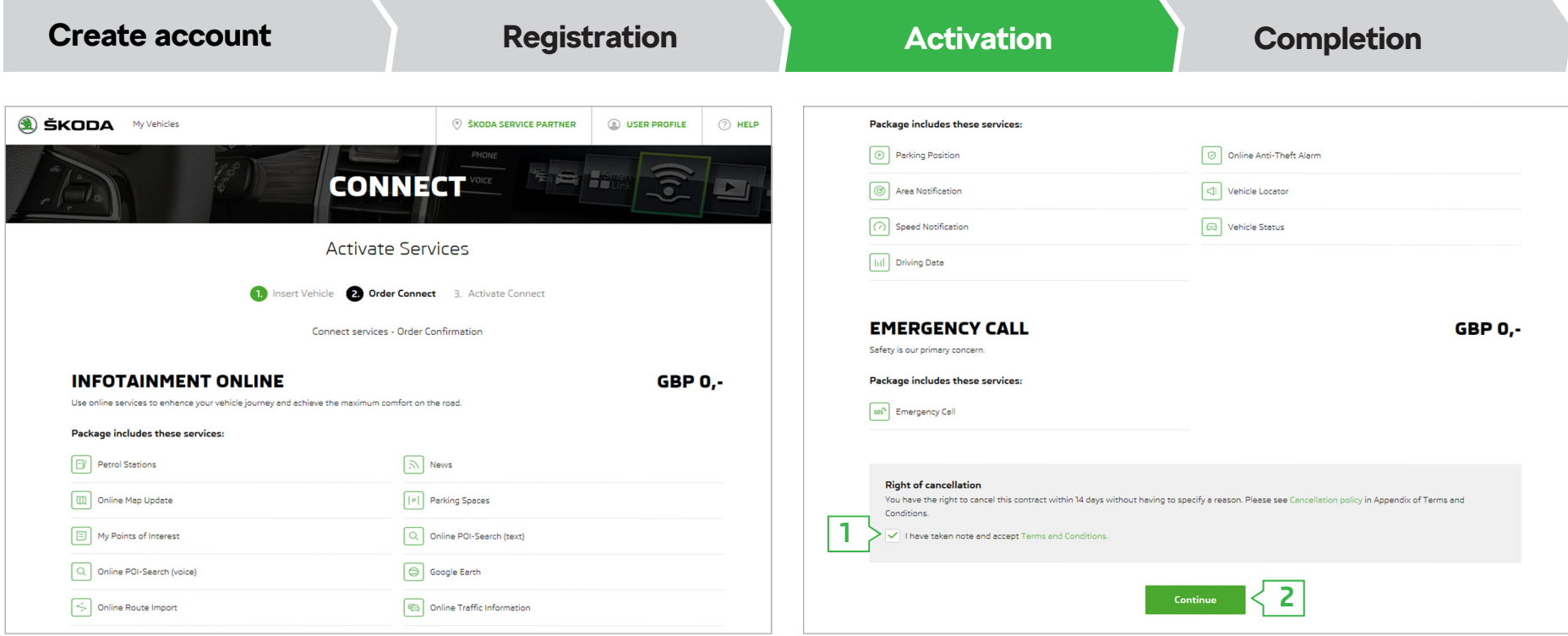

Having entered the VIN number, an overview of the ordered packages for the ŠKODA Connect online services is displayed.

- **1. Read and confirm** your consent to the terms and conditions for ŠKODA Connect online services.
- **2.** Click on **"Continue"**.

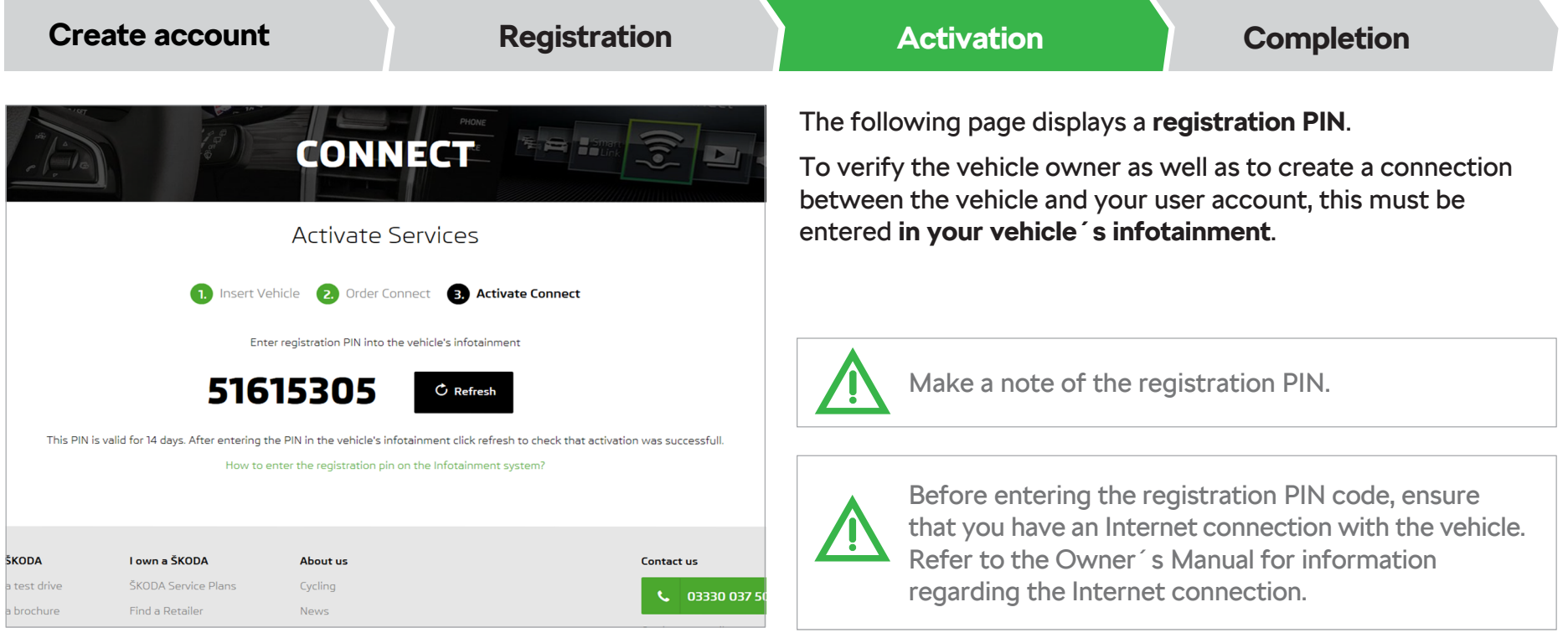

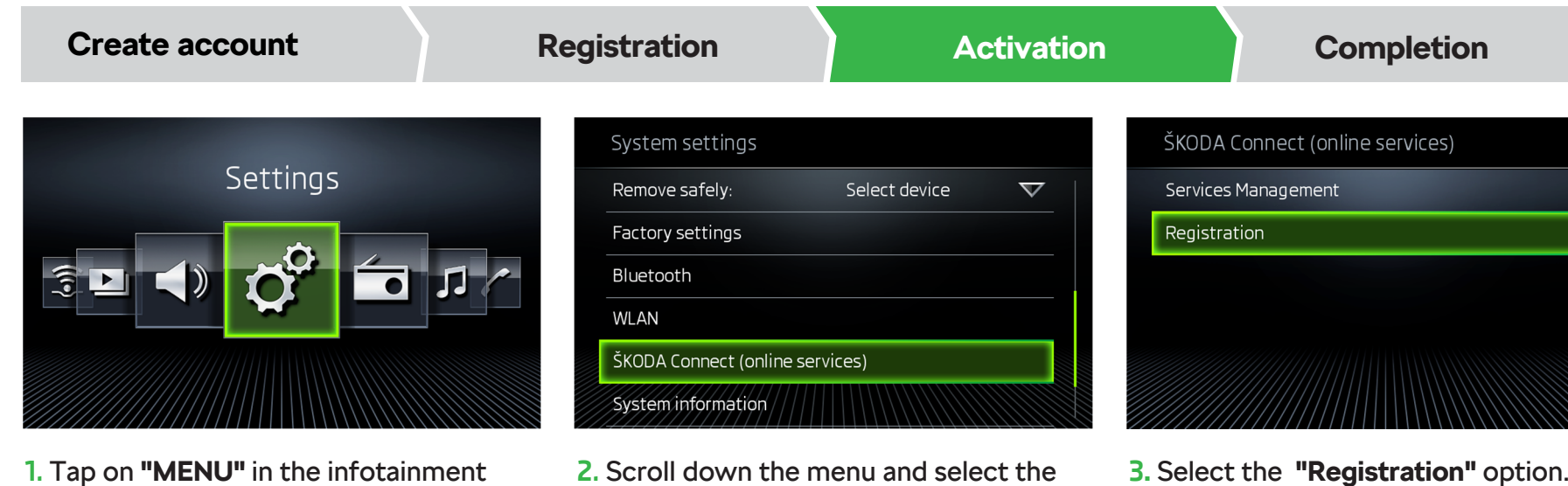

- **1.** Tap on **"MENU"** in the infotainment and select the option **"Settings"**.
- **"ŠKODA Connect (online services)"** option.
- 

**CONNECT** 

**Activate Services** 

**1.** Insert Vehicle **2.** Order Connect **C. Activate Connect** 

Enter registration PIN into the vehicle's infotainme

 $C$  Refre

51615305

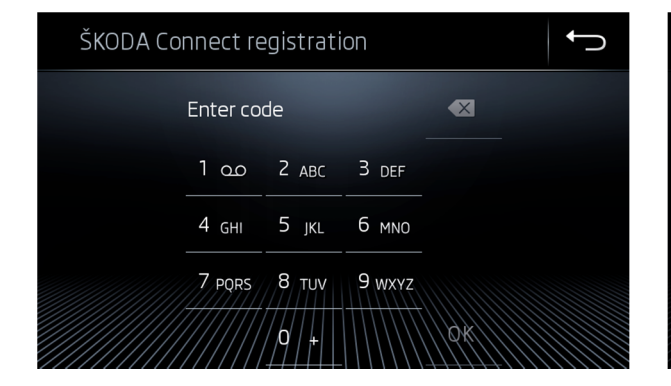

**4.** Enter the registration PIN and tap on **"OK"**.

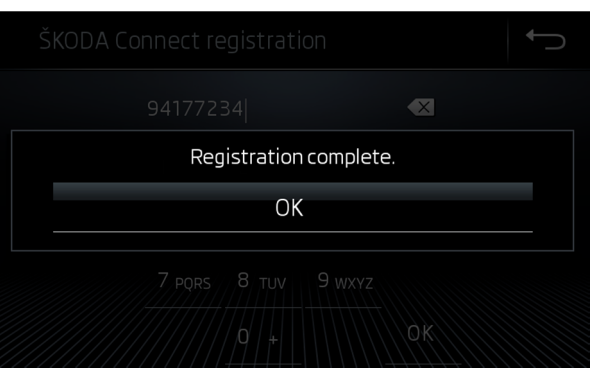

- **5. Wait** until the registration is confirmed by the infotainment. This may take several minutes.
- **6.** Return to the Connect Portal. If the page with the registration PIN is still showing or this continues to be displayed after the registration, then click on **"Refresh"**.

**6**

 $\overline{\phantom{0}}$ 

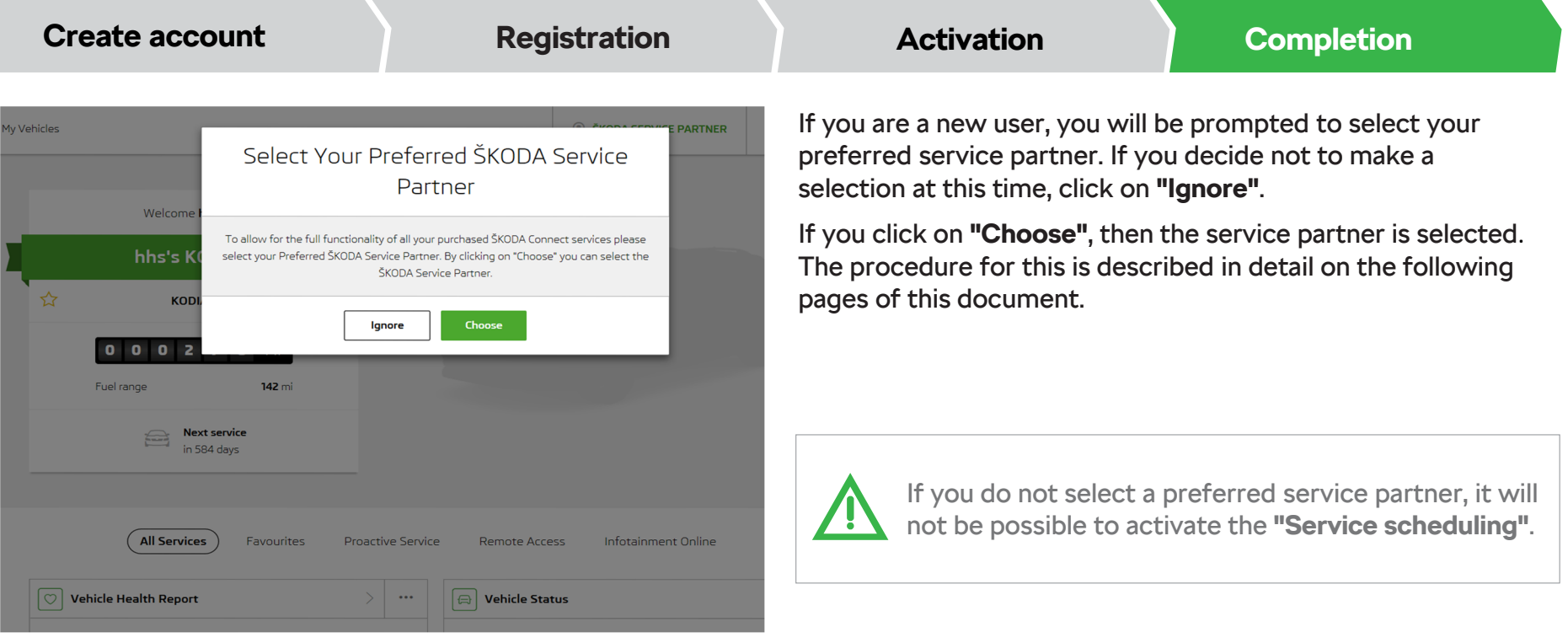

#### **Connect Portal > Select the preferred service partner**

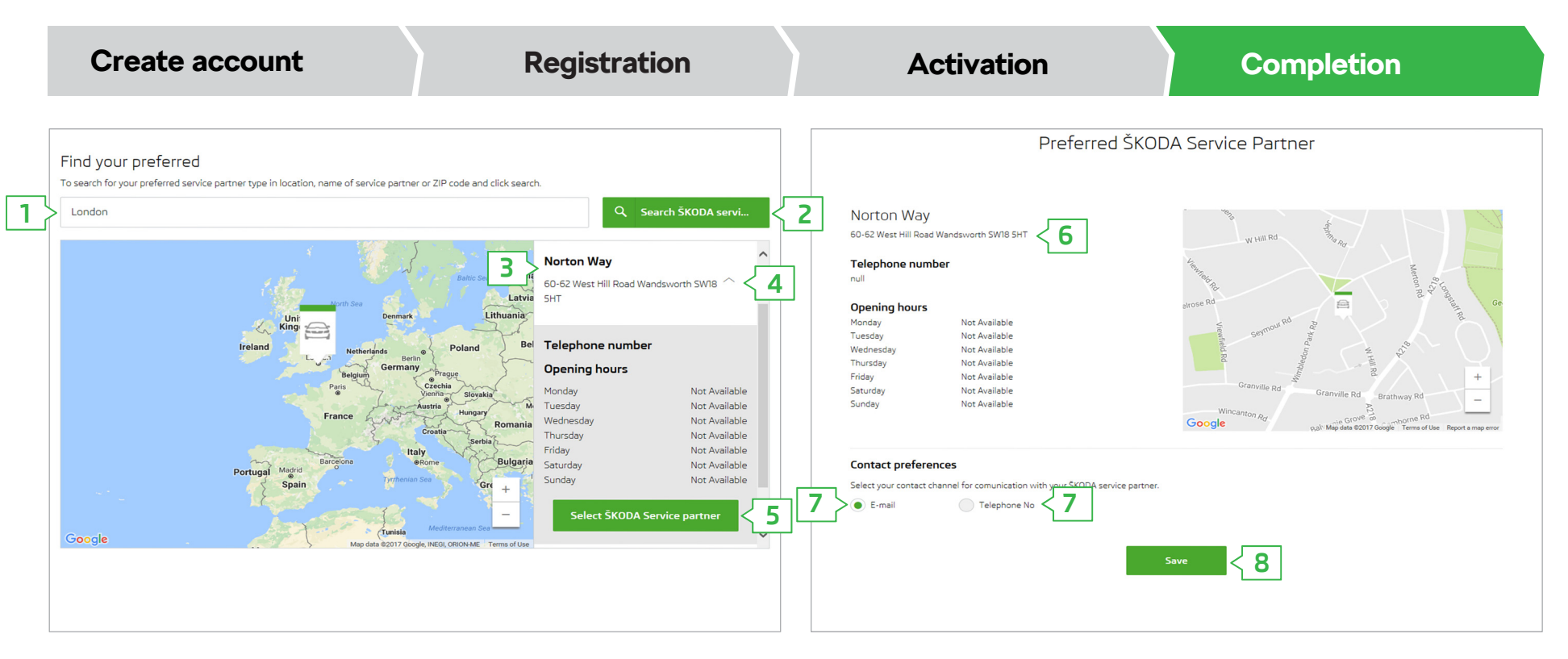

- **1.** To search for a service partner, enter the location or the name of the service provider.
- **2.** Click on the **Search button**.
- **3.** The results based on the specifications are **displayed**.
- **4.** Click on the small arrow to view the details.
- **5.** Confirm your selection by clicking on **"Select ŠKODA Service partner"**.
- **6.** Detailed information about the selected service partner is shown.
- **7.** Choose the channel for communication with the service partner.
- **8.** Confirm the selection of the service partner by clicking on **"Save"**.

#### **Connect Portal > Select the preferred service partner**

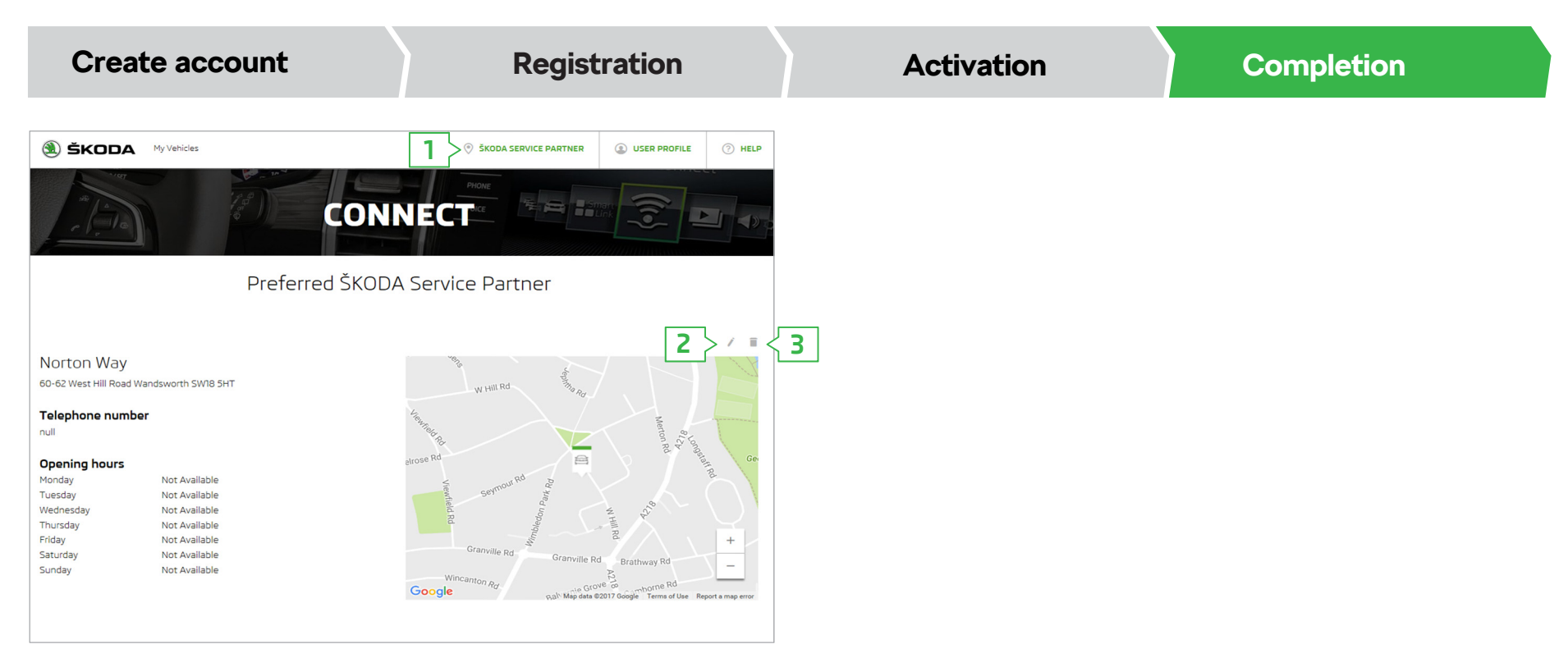

After confirming the selection of the preferred service partner, information about the selected service partner is displayed.

You can display information or make a change to or delete the preferred service partner as follows.

- **1.** Button to **display information** about the preferred service partner.
- **2.** Button to **change** the preferred service partner.
- **3.** Button to **delete** the preferred service partner.

### **Connect Portal > Service scheduling**

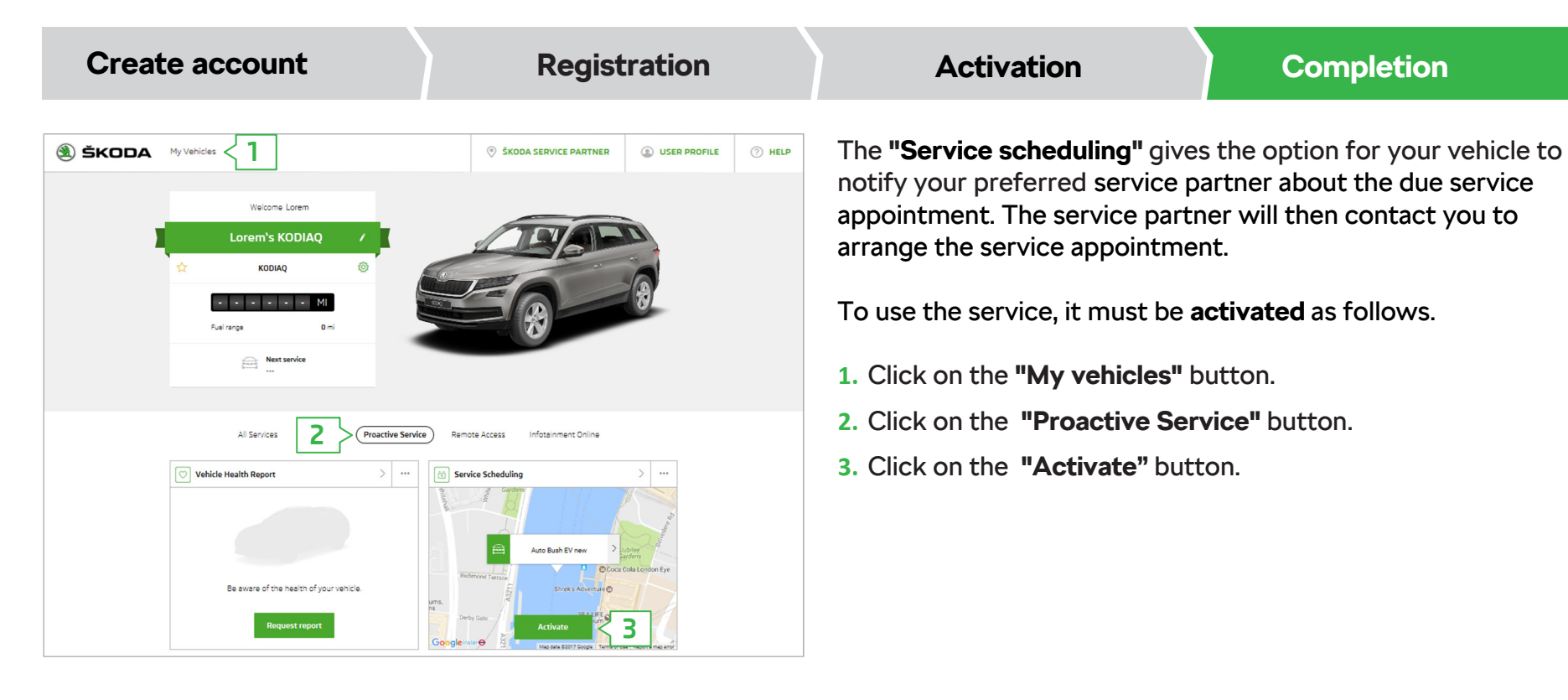

Reprinting, duplicating, translating and any other use, either in whole or in part, is not permitted without the written consent of ŠKODA AUTO a.s.

ŠKODA AUTO a.s. Expressly reserves all rights relating to copyright laws.

Subject to change. Issued by: ŠKODA AUTO a.s. © ŠKODA AUTO a.s. 05/2017